**AN\_Advanced AVL Upgraded**

**Application Notes**

**Version <1.1>**

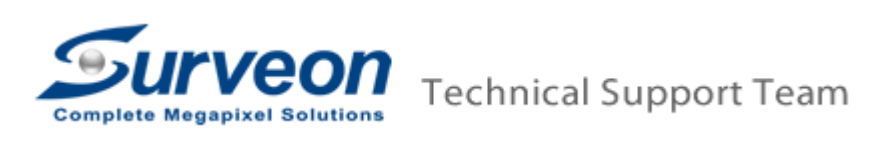

## 1. Preface

The application note is used to apply advanced AVL which will modify the kernel data and require restart the NVR/SMR/PC.

## 2. Scope

Every AVL support different version, so please make sure you update the AVL patch with correct VMS/NVR/SMR version.

## 3. Advanced AVL Upgrade

- 3.1 Extract the Advanced AVL patch to USB drive. For example, "AVL\_Patch\_for\_v2.4.7.A09.2012082701.rar".
- 3.2 Start the SMR/NVR.
- 3.3 Insert the USB drive into SMR/NVR.
- 3.4 Click "Ctrl"+"Shift"+"Esc" to launch Windows Task Manager.

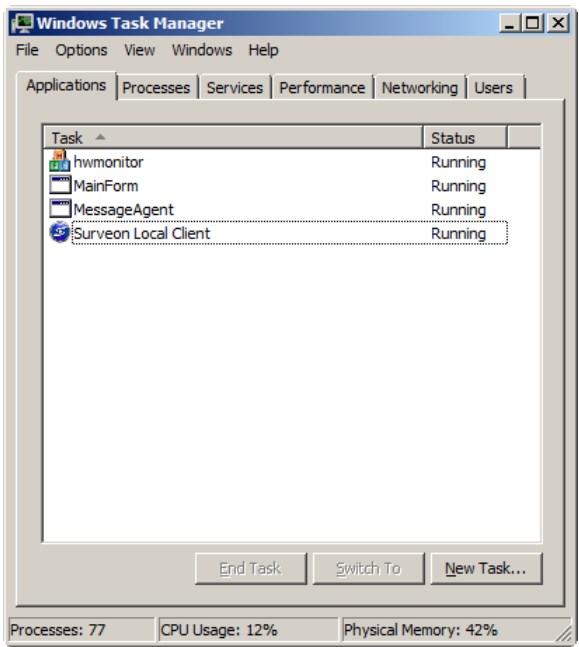

3.5 Click "New task…" button then input "explorer" in the field.

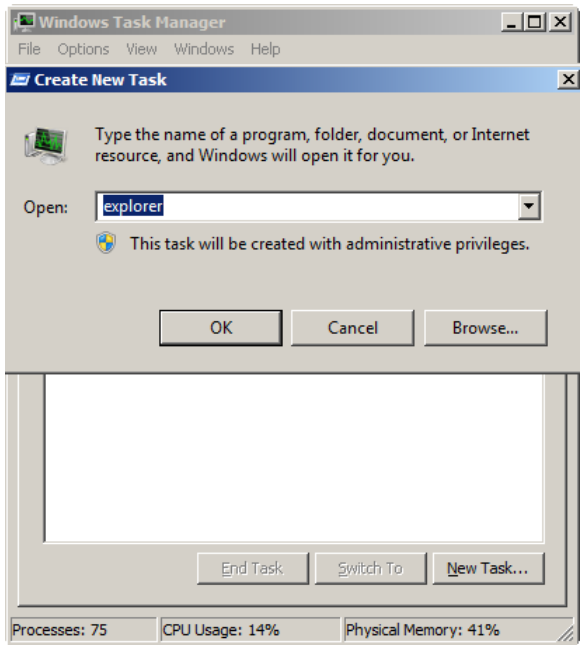

3.6 Go to USB drive letter and execute the "Software Update" program

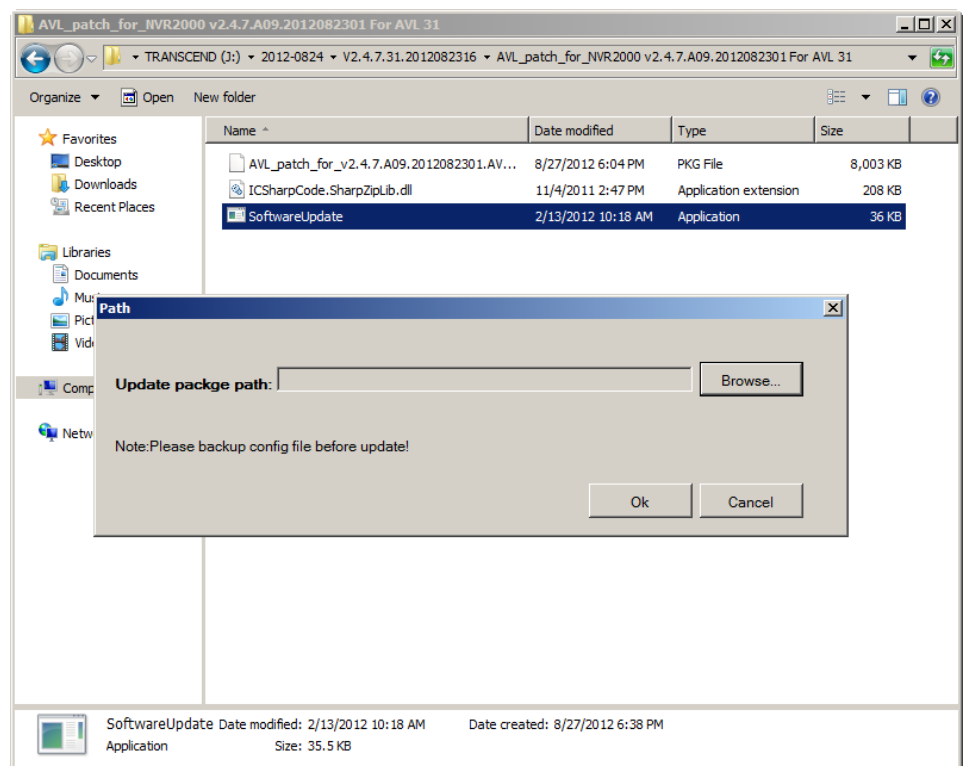

3.7 Click "Browse" button to select bundled AVL patch. For example, AVL\_patch\_for\_v2.4.7.A09.2012082701.AVL32.pkg.

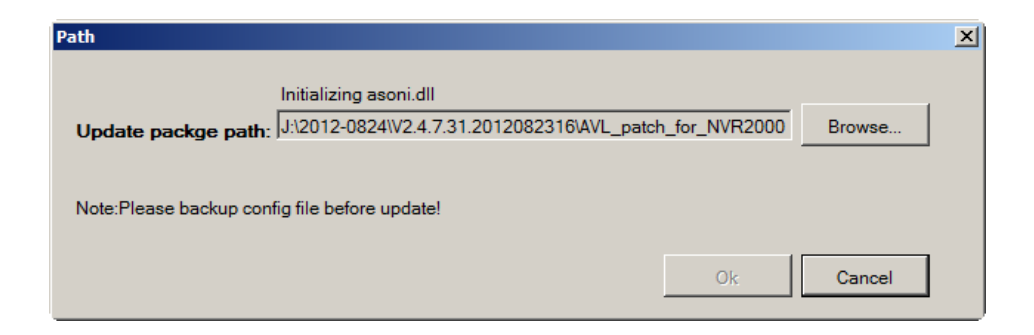

3.8 Wait until the end of the upgrade process.

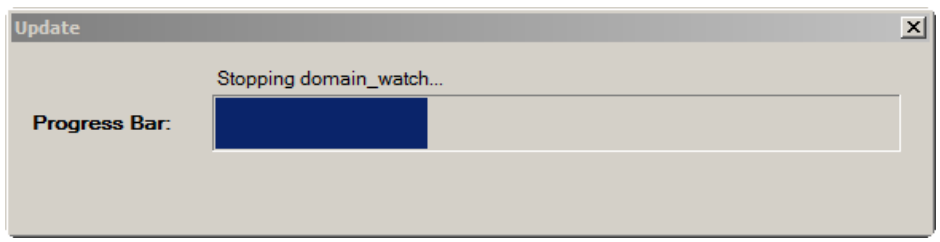

3.9 After end of the upgrade process, a success message will appear. Click "OK" button to restart the SMR/NVR/PC.

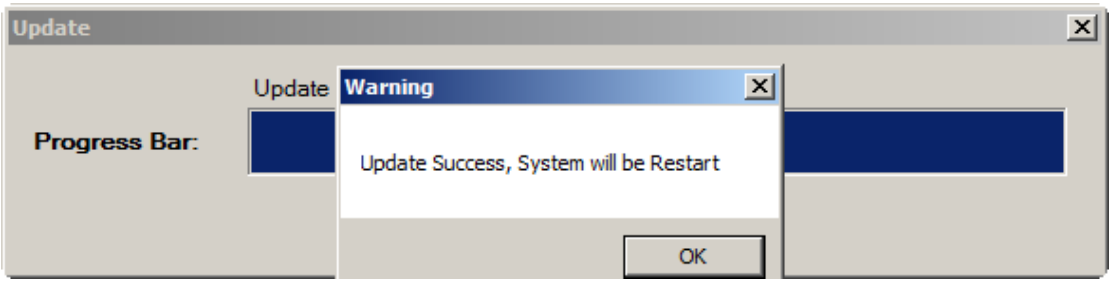